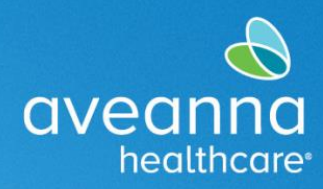

### SUPPORT SERVICES

### Guía para solicitar el reembolso de transporte

Esta es una guía para los padres o las personas que recibieron servicios de transporte de un proveedor y desean presentar las solicitudes de reembolso del transporte (millas o unidades) en el portal web de AveannaCare.

## Configuración inicial

El portal web de AveannaCare está disponible en cualquier dispositivo con accesso al internet. Para acceder al portal, necesitará un nombre de usuario y una contraseña (proporcionados por la empresa). Todas las personas a las que se les preste el servicio tendrán su propia cuenta de usuario en AveannaCare.

#### **Enlace del portal web de AveannaCare: https://aveanna.dcisoftware.com**

### Solicitar reembolsos del transporte

Luego de iniciar sesión en el portal web de AveannaCare, puede utilizar el botón azul "Add Entry" (añadir entrada) para ingresar las millas o las unidades para el reembolso del transporte por día.

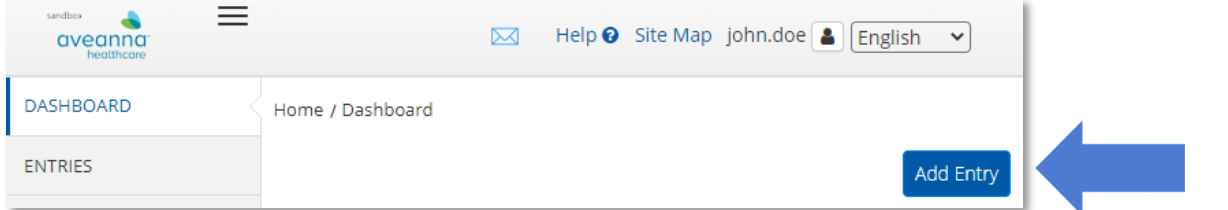

Aparecerá la pantalla "**Add New Entry**" (añadir nueva entrada).

Complete cada campo en orden, de arriba a abajo.

Los campos **Entry Type** (tipo de entrada) y **Employee Name** (nombre del empleado) se completarán automáticamente.

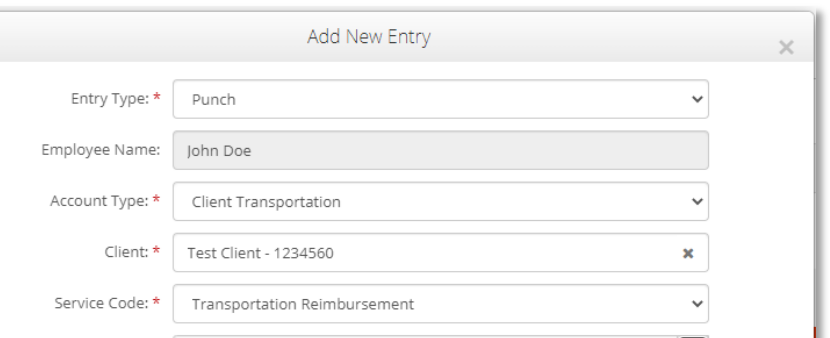

Seleccione **Client Transportation** (transporte de cliente) como el **Account Type** (tipo de cuenta) en el menú desplegable.

En el campo **Client** (cliente), escriba el nombre del **Cliente** (persona que recibe el servicio). El nombre completo aparecerá en un menú desplegable. Seleccione el nombre correcto.

Luego seleccione el **Service Code** (código de servicio) **"Transportation Reimbursement"** (reembolso del transporte).

# Ejemplos de tipos de transporte

**En el campo Service Date (fecha del servicio) ingrese la fecha en la que se realizó el transporte. A continuación, encontrará ejemplos de distintos tipos de transporte.**

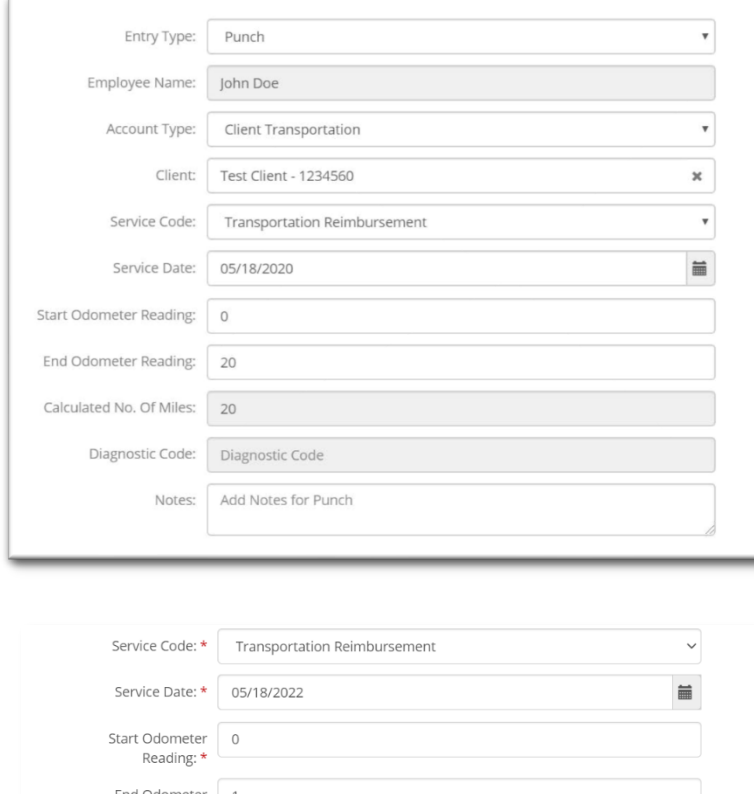

Reading: Calculated No. Of Miles: 1.00 Diagnostic Code: Diagnostic Code Notes: Add Notes for Punch Attachment: Choose File Cancel **Mileage/Miles (millaje/millas):** Use los campos del odómetro para introducir la cantidad de millas que está reclamando. Puede ingresar "0" en Starting Odometer Reading (lectura inicial del odómetro) y luego la cantidad total de millas en Ending Odometer Reading (lectura final del odómetro) para cada **Service Date** (fecha del servicio).

**Access Trips (viajes de acceso):** Ingrese la cantidad de viajes en el campo del odómetro. Siempre introduzca "0" en Starting Odometer Reading (lectura inicial del odómetro). En Ending Odometer Reading (lectura final del odómetro) debe figurar la cantidad total de viajes para cada **Service Date** (fecha del servicio) **(en general 1 o 2).**

**Fixed Daily Rates (tarifas diarias fijas):** Use el campo del odómetro para ingresar el transporte. Siempre ingrese "0" en Starting Odometer Reading (lectura inicial del odómetro) y "1" en Ending Odometer Reading (lectura final del odómetro) para la tarifa diaria asignada en cada **Service Date** (fecha del servicio).

**Bus Pass (pase de autobús):** En **Service Date**  (fecha del servicio) debe figurar la fecha de **compra del pase de autobús**.

Use los campos del odómetro para reclamar el reembolso por la compra de un pase de autobús. Siempre ingrese "0" en Starting Odometer Reading (lectura inicial del odómetro) y "1" en Ending Odometer Reading (lectura final del odómetro).

Añada el recibo de compra como archivo adjunto con el botón Choose File (elegir archivo) y busque el recibo de compra en su dispositivo. Se prefieren los tipos de archivos de imagen .JPG o .PNG.

Seleccione el botón Save (guardar) cuando esté listo para enviar la información. Seleccione Okay (correcto) en la ventana emergente de confirmación si todo es correcto.

Tenga en cuenta lo siguiente:

- El sistema del portal AveannaCare enviará notificaciones automáticas por correo electrónico relacionadas con las entradas de transporte. Por favor, no tenga en cuenta estas notificaciones.
- El sistema procesará automáticamente las entradas registradas antes de la fecha límite y en el estado se leerá "Approved" (aprobado). No se necesita una autorización/aprobación adicional.
- La fecha límite para registrar las entradas para el reembolso del transporte en AveannaCare es el día 5 de cada mes.

ATENCIÓN: si habla español, tiene a su disposición servicios gratuitos de asistencia lingüística. Llame al 1-888-255-8360 (TTY: 711). 注意:如果您使用繁體中文,您可以免費獲得語言援助服務。請致電 1-888-255-8360 (TTY: 711) 。

Aveanna Healthcare, LLC does not discriminate on the basis of race, color, religion, national origin, age, sex, sexual orientation, gender identity or expression, disability, or<br>any other basis prohibited by federal, state